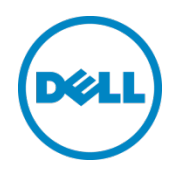

# Upgrade Guide to ESXi 5.5 Using Dell Customized Image

Dell Engineering January 2014

© 2013 Dell Inc. All rights reserved. Reproduction of this material in any manner whatsoever without the express written permission of Dell Inc. is strictly forbidden. For more information, contact Dell.

PRODUCT WARRANTIES APPLICABLE TO THE DELL PRODUCTS DESCRIBED IN THIS DOCUMENT MAY BE FOUND AT: [http://www.dell.com/learn/us/en/19/terms-of-sale-commercial-and-public-sector.](http://www.dell.com/learn/us/en/19/terms-of-sale-commercial-and-public-sector) Performance of network reference architectures discussed in this document may vary with differing deployment conditions, network loads, and the like. Third party products may be included in reference architectures for the convenience of the reader. Inclusion of such third party products does not necessarily constitute Dell's recommendation of those products. Please consult your Dell representative for additional information.

#### **Trademarks used in this text:**

Dell™, the Dell logo, Dell Boomi™, Dell Precision™, OptiPlex™, Latitude™, PowerEdge™, PowerVault™, PowerConnect™, OpenManage™, EqualLogic™, Compellent™, KACE™, FlexAddress™, Force10™ and Vostro™ are trademarks of Dell Inc. Other Dell trademarks may be used in this document. Cisco Nexus®, Cisco MDS®, Cisco NX-0S<sup>®</sup>, and other Cisco Catalyst<sup>®</sup> are registered trademarks of Cisco System Inc. EMC VNX<sup>®</sup>, and EMC Unisphere<sup>®</sup> are registered trademarks of EMC Corporation. Intel®, Pentium®, Xeon®, Core® and Celeron® are registered trademarks of Intel Corporation in the U.S. and other countries. AMD<sup>®</sup> is a registered trademark and AMD Opteron<sup>™</sup>, AMD Phenom™ and AMD Sempron™ are trademarks of Advanced Micro Devices, Inc. Microsoft®, Windows®, Windows Server<sup>®</sup>, Internet Explorer<sup>®</sup>, MS-DOS<sup>®</sup>, Windows Vista<sup>®</sup> and Active Directory<sup>®</sup> are either trademarks or registered trademarks of Microsoft Corporation in the United States and/or other countries. Red Hat<sup>®</sup> and Red Hat<sup>®</sup> Enterprise Linux<sup>®</sup> are registered trademarks of Red Hat, Inc. in the United States and/or other countries. Novell<sup>®</sup> and SUSE<sup>®</sup> are registered trademarks of Novell Inc. in the United States and other countries. Oracle® is a registered trademark of Oracle Corporation and/or its affiliates. Citrix®, Xen®, XenServer® and XenMotion® are either registered trademarks or trademarks of Citrix Systems, Inc. in the United States and/or other countries. VMware®, Virtual SMP®, vMotion®, vCenter® and vSphere® are registered trademarks or trademarks of VMware, Inc. in the United States or other countries. IBM® is a registered trademark of International Business Machines Corporation. Broadcom® and NetXtreme<sup>®</sup> are registered trademarks of Broadcom Corporation. Qlogic is a registered trademark of QLogic Corporation. Other trademarks and trade names may be used in this document to refer to either the entities claiming the marks and/or names or their products and are the property of their respective owners. Dell disclaims proprietary interest in the marks and names of others.

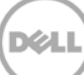

# **Table of Contents**

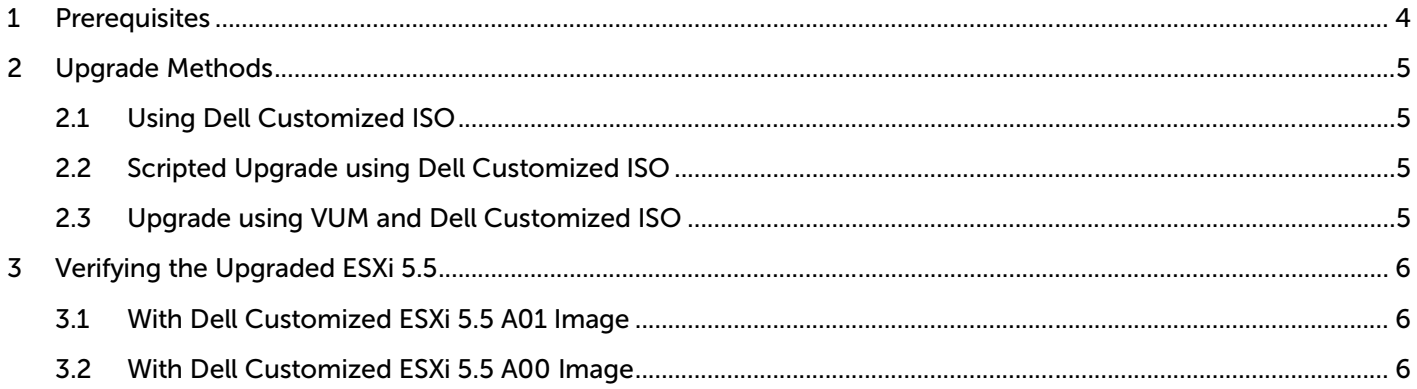

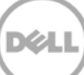

### <span id="page-3-0"></span>1 Prerequisites

Prerequisites to check before the upgrade:

1. Check the **megaraid\_sas** driver version in your current deployed ESXi 5.0.x/ESXi 5.1.x. using the command **#vmkload\_mod -s megaraid\_sas | grep Version**. **Note:** Use **the Tech Support Mode** to run the CLI commands. For more information on enabling the Tech

support Mode, see **[http://kb.vmware.com/kb/1017910.](http://kb.vmware.com/kb/1017910)**

- 2. If the **megaraid\_sas** driver version is NOT later than **00.00.05.34-9vmw**, then continue with the upgrade process with the regular VMware supported methods using Dell Customized ESXi 5.5 A01 Image or later.
- 3. If the **megaraid\_sas** driver version is later than **00.00.05.34-9vmw**, then perform any one of the following methods discussed below.

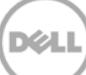

## <span id="page-4-0"></span>2 Upgrade Methods

#### <span id="page-4-1"></span>2.1 Using Dell Customized ISO

1. Uninstall the existing **megaraid\_sas** driver by using the command:

#### # **esxcli software vib remove -n scsi-megaraid-sas**

This command will uninstall the **megaraid\_sas** driver and prompt the user to reboot the server.

2. Press <F12> in DCUI to reboot the server.

Do not boot the server to the installed ESXi.

- 3. Boot the server directly into the installation mode using Dell Customized ESXi 5.5 A01 Image or later.
- 4. Follow the VMware upgrade instructions and upgrade ESXi 5.0.x/5.1.x host(s) to ESXi 5.5.
- 5. Once the upgrade is complete verify that the **megaraid\_sas** driver version is **5.34-9vmw.550.0.0.1331820**.

### <span id="page-4-2"></span>2.2 Scripted Upgrade using Dell Customized ISO

1. Uninstall the existing **megaraid\_sas** driver by using the command:

#### # **esxcli software vib remove -n scsi-megaraid-sas**

This command will uninstall the **megaraid\_sas** driver and prompt the user to reboot the server.

- **2.** Press <F12> in DCUI to reboot the server. Do not boot the server to installed ESXi.
- **3.** Boot the server into the **pxe** mode to perform the scripted upgrade using Dell Customized ESXi 5.5 A01 Image or later.
- **4.** Once the upgrade is complete verify that the **megaraid\_sas** driver version is **5.34-9vmw.550.0.0.1331820**.

### <span id="page-4-3"></span>2.3 Upgrade using VUM and Dell Customized ISO

1. Uninstall the existing **megaraid\_sas** driver by using the command:

#### # **esxcli software vib remove -n scsi-megaraid-sas**

This command will uninstall the **megaraid\_sas** driver and prompt the user to reboot the server.

- **2.** Press <F12> in DCUI to reboot the server to installed ESXi.
- **3.** Follow the **VUM Upgrade** method using Dell Customized ESXi 5.5 ISO.
- **4.** Once the upgrade is complete verify that the **megaraid\_sas** driver version is **5.34-9vmw.550.0.0.1331820**.

**Note: VUM Upgrade** cannot be performed using the above method on systems with ESXi installed on local disks using **megaraid\_sas** driver

# <span id="page-5-0"></span>3 Verifying the Upgraded ESXi 5.5

To verify if the upgraded ESXi 5.5 is in the Supported State or NOT, use the following steps:

### <span id="page-5-1"></span>3.1 With Dell Customized ESXi 5.5 A01 Image

- 1. After the successful upgrade to ESXi 5.5, verify the **megaraid\_sas** driver version, using the command **#vmkload\_mod -s megaraid\_sas | grep Version**.
- 2. If the **megaraid\_sas** driver version is **06.801.52.00-1vmw** then perform the following steps to move to the supported state:
	- **i.** Uninstall the existing **megaraid\_sas** driver by using the command:

**# esxcli software vib remove -n scsi-megaraid\_sas**

- **ii.** Press <F12> in DCUI to reboot the server.
- **iii.** Install the VMware certified **megaraid\_sas** driver version **6.600.60.00.1vmw** or later available on the VMware website for ESXi 5.5.
- **iv.** After successful installation, reboot the server and verify the driver version using the command **#vmkload\_mod -s megaraid\_sas | grep Version**.

#### <span id="page-5-2"></span>3.2 With Dell Customized ESXi 5.5 A00 Image

- 1. After the successful upgrade to ESXi 5.5, verify the **megaraid\_sas** and **mpt2sas** driver versions:
	- a. Using the command **#vmkload\_mod -s megaraid\_sas | grep Version**.
	- b. Using the command **#vmkload\_mod -s mpt2sas | grep Version**.
- 2. If the **megaraid\_sas** driver version is **06.801.52.00-1vmw** then perform the following steps to move to the supported state:
	- **i.** Uninstall the existing **megaraid\_sas** driver by using the command:
		- **# esxcli software vib remove -n scsi-megaraid-sas**
	- **ii.** Press <F12> in DCUI to reboot the server.
	- **iii.** Install the VMware certified **megaraid\_sas** driver version **6.600.60.00.1vmw** or later available on VMware website for ESXi 5.5.
	- **iv.** After successful installation, reboot the server and verify the driver version using the command **#vmkload\_mod -s megaraid\_sas | grep Version**.
- 3. If the **mpt2sas** driver version is **16.00.00.00.1vmw** then perform the following steps to move to the supported state:
	- **i.** Upgrade to the VMware certified **mpt2sas** driver version **16.00.10.00.1vmw** or later available on VMware website for ESXi 5.5.
	- ii. After successful installation, reboot the server and verify the driver version using the command **#vmkload\_mod -s mpt2sas | grep Version**.